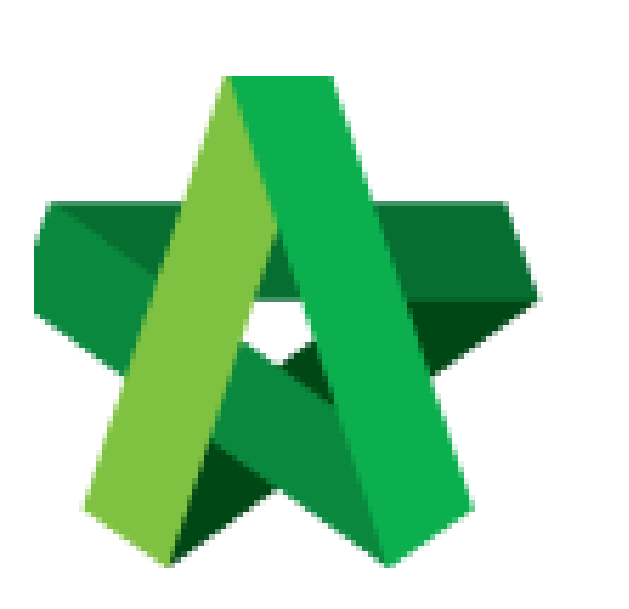

Prepare Approval Document & Submit for Approval

Powered by:

## **WPCK**

## **GLOBAL PCK SOLUTIONS SDN BHD** (973124-T)

3-2 Jalan SU 1E, Persiaran Sering Ukay 1 Sering Ukay, 68000 Ampang, Selangor, Malaysia Tel :+603-41623698 Fax :+603-41622698 Email: info@pck.com.my Website: www.BuildSpace.my

**(BuildSpace Version 3.5) Last updated: 15/11/2021**

## Prepare Approval Document & Submit for Approval

1. Login to BuildSpace

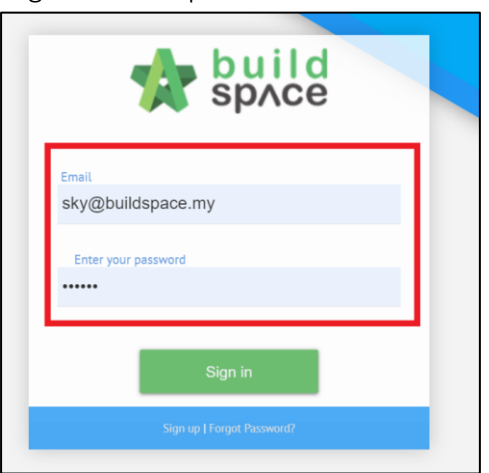

2. Click "Consultant Management" and click "Development Plan Masterlist"

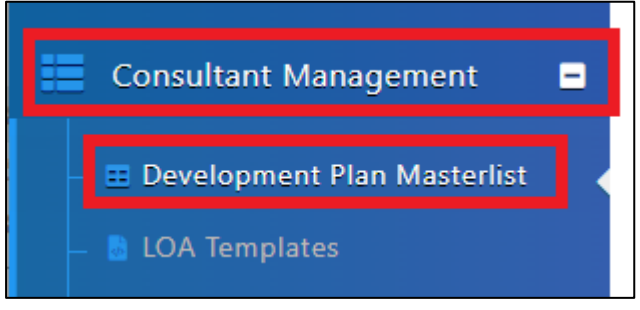

- 3. Click at the Development title
- 4. Click at the RFP Category
- 5. Click "Evaluate RFP"

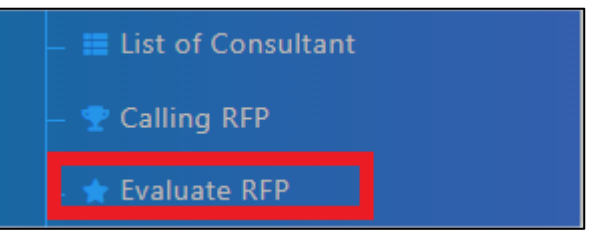

- 6. Click into RFP
- 7. Select Awarded Consultant

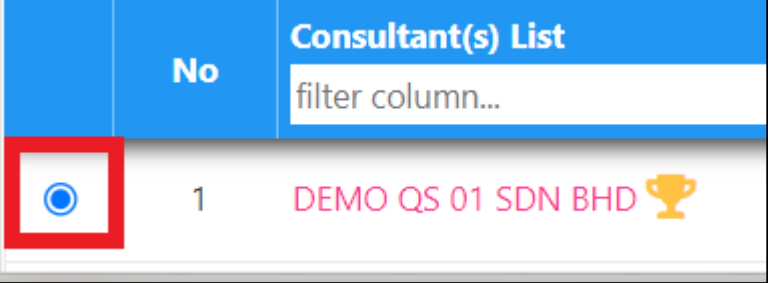

- 8. Click "Action(s)"
- 9. Click "Approval Document"

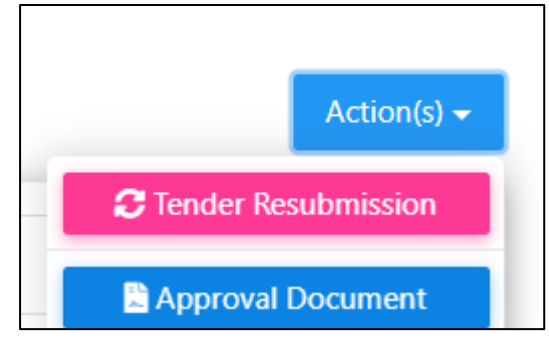

- 10. Input "Document Ref No"
- 11. Click "Save"

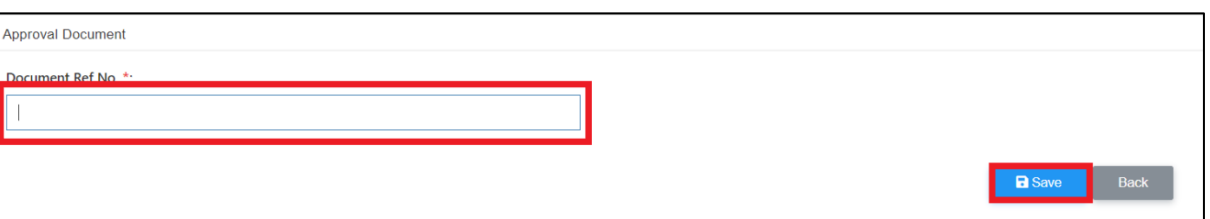

12. Check and Insert Details in each Sections

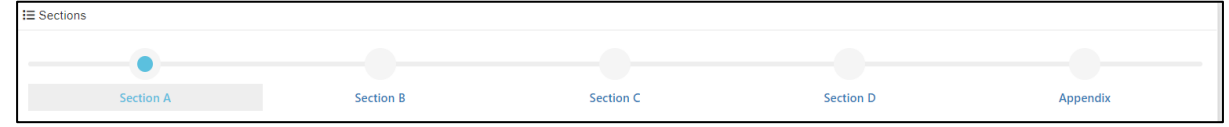

13. Click "Save" at each section.

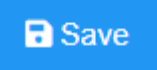

*1.*

14. Select Verifiers and Click "Submit"

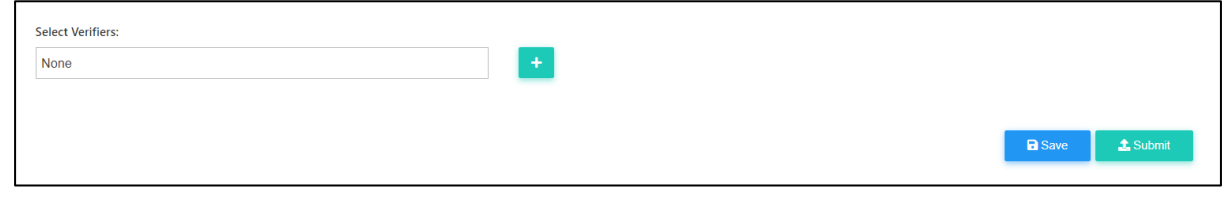